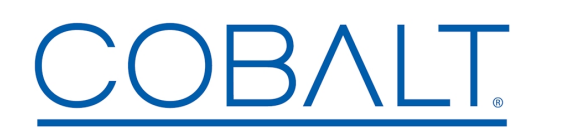

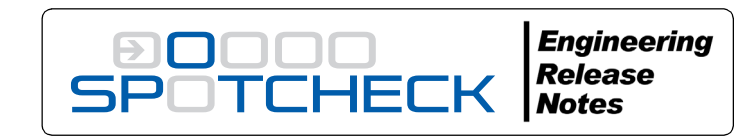

**Cobalt Digital Inc.** • 2506 Galen Drive • Champaign, IL 61821 USA • 1-217-344-1243 • www.cobaltdigital.com • support@cobaltdigital.com

Upgrade SpotCheck<sup>®</sup> as follows:

- **1.** Click on the firmware link and download the firmware to a computer accessible on your SpotCheck control (cmd) network.
- **2.** On a SpotCheck control/monitor computer, browse to SpotCheck and go to **Settings > Firmware update**. Browse to the upgrade file and click **Upload**. The progress bar shows the upload completion status.

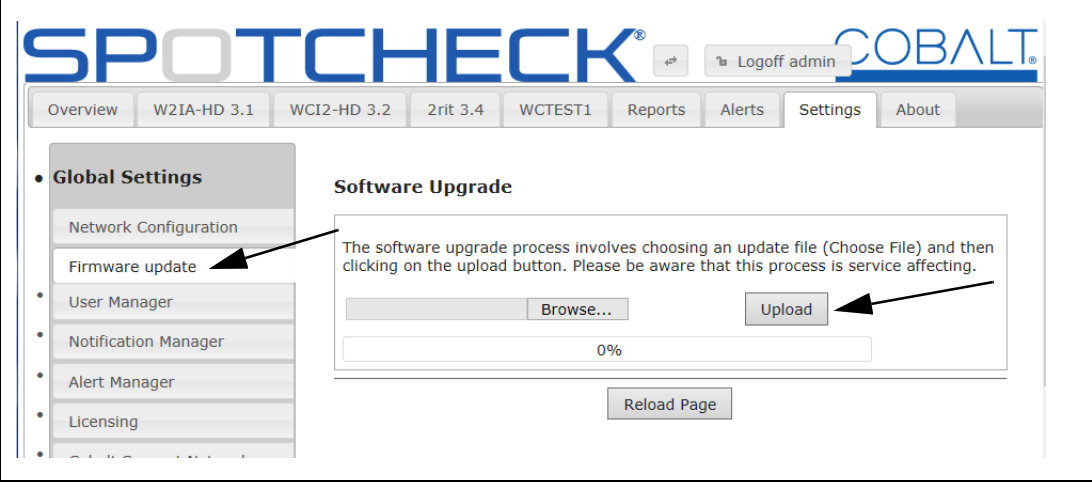

**Note:** The file downloaded may have an icon appearing as a .zip file. Do **not** expand the file; import it collapsed as-is to SpotCheck.

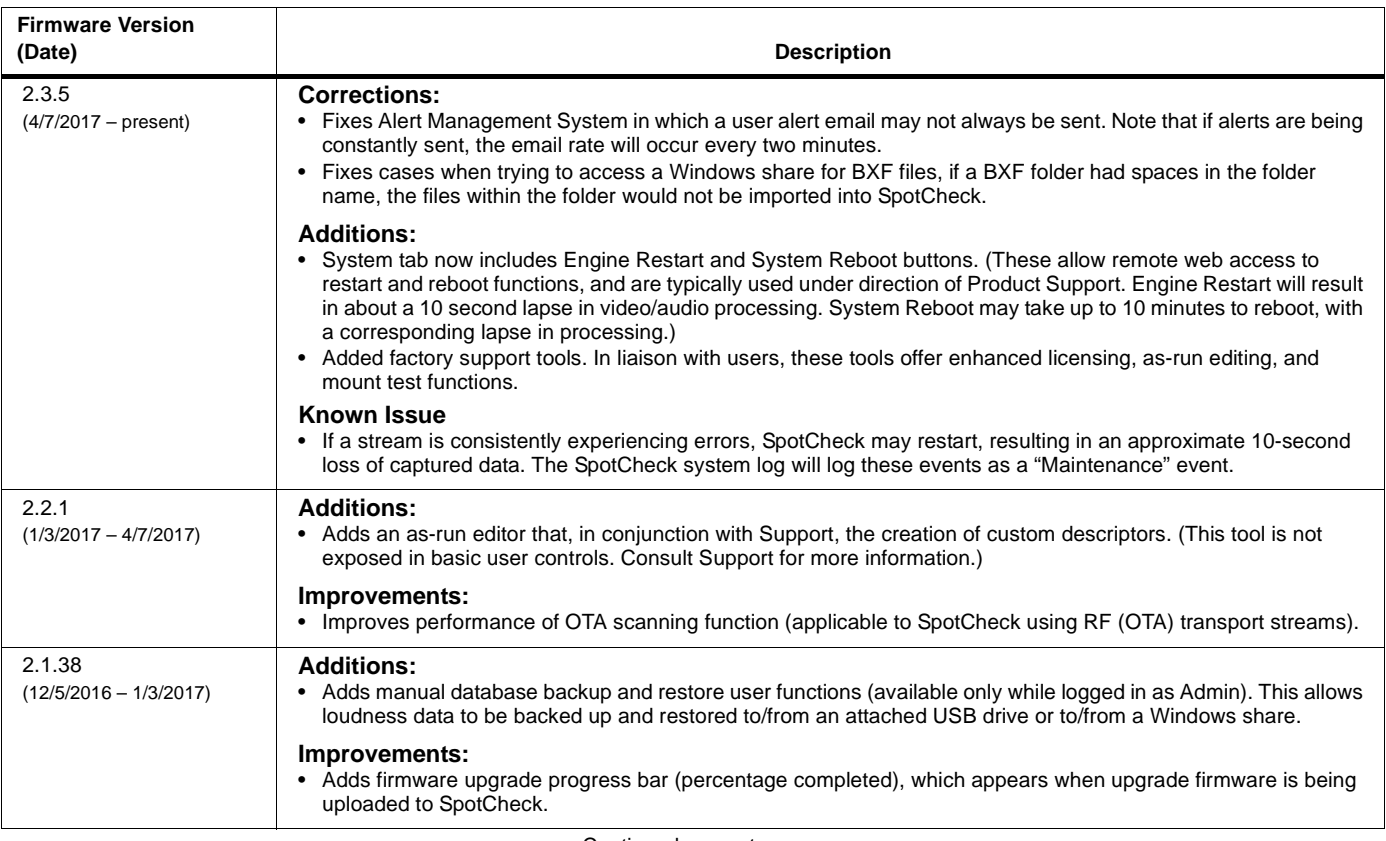

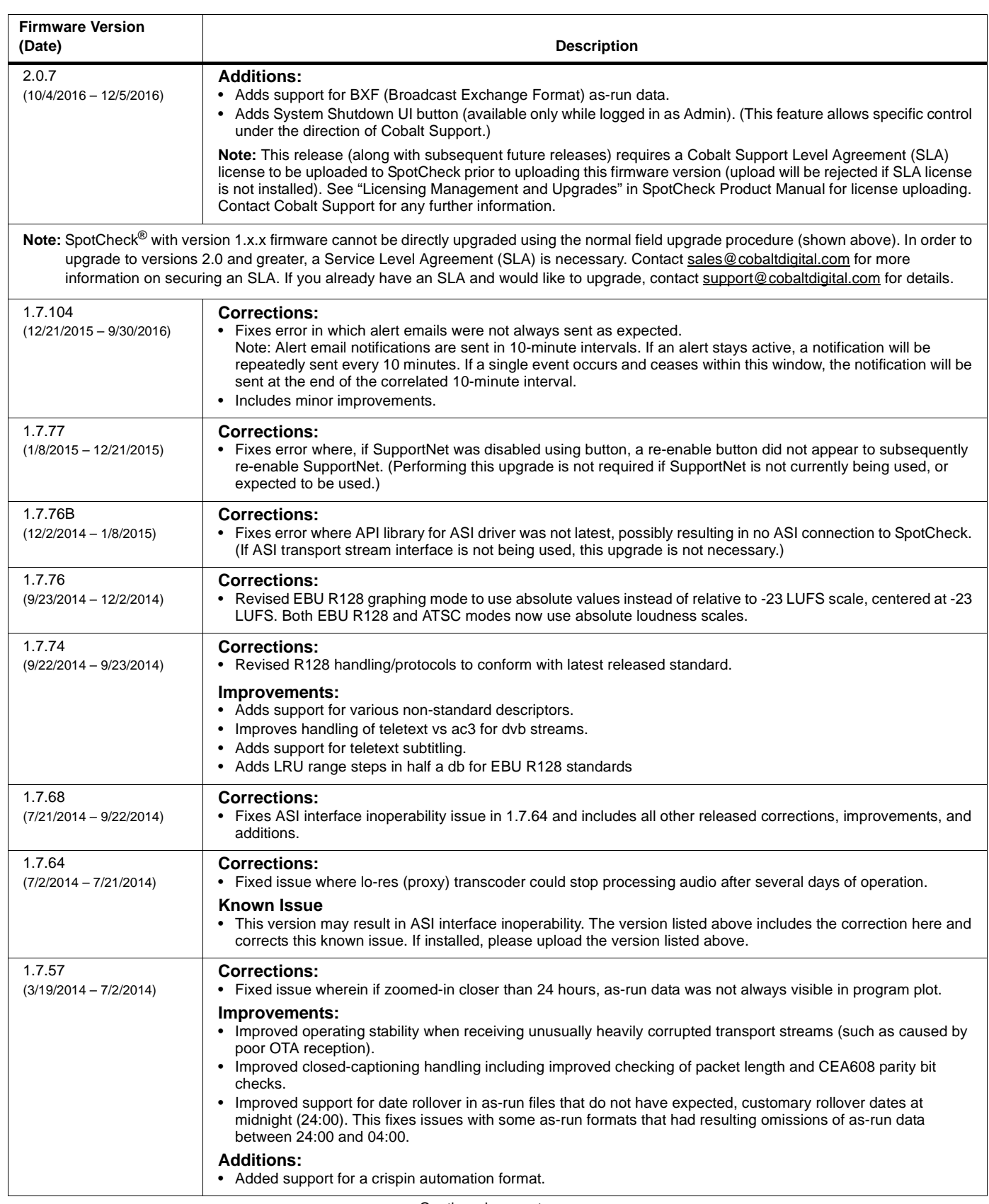

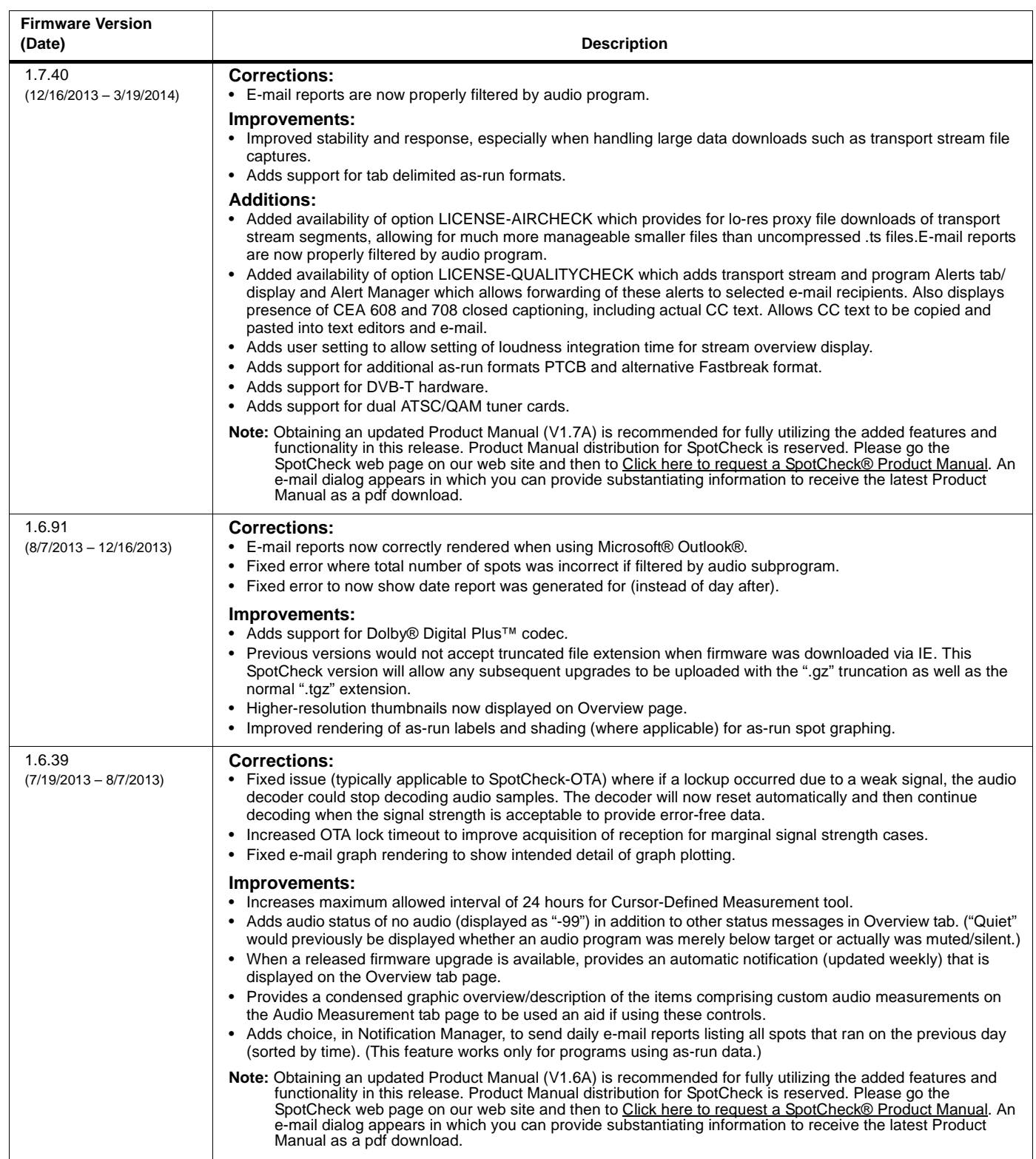

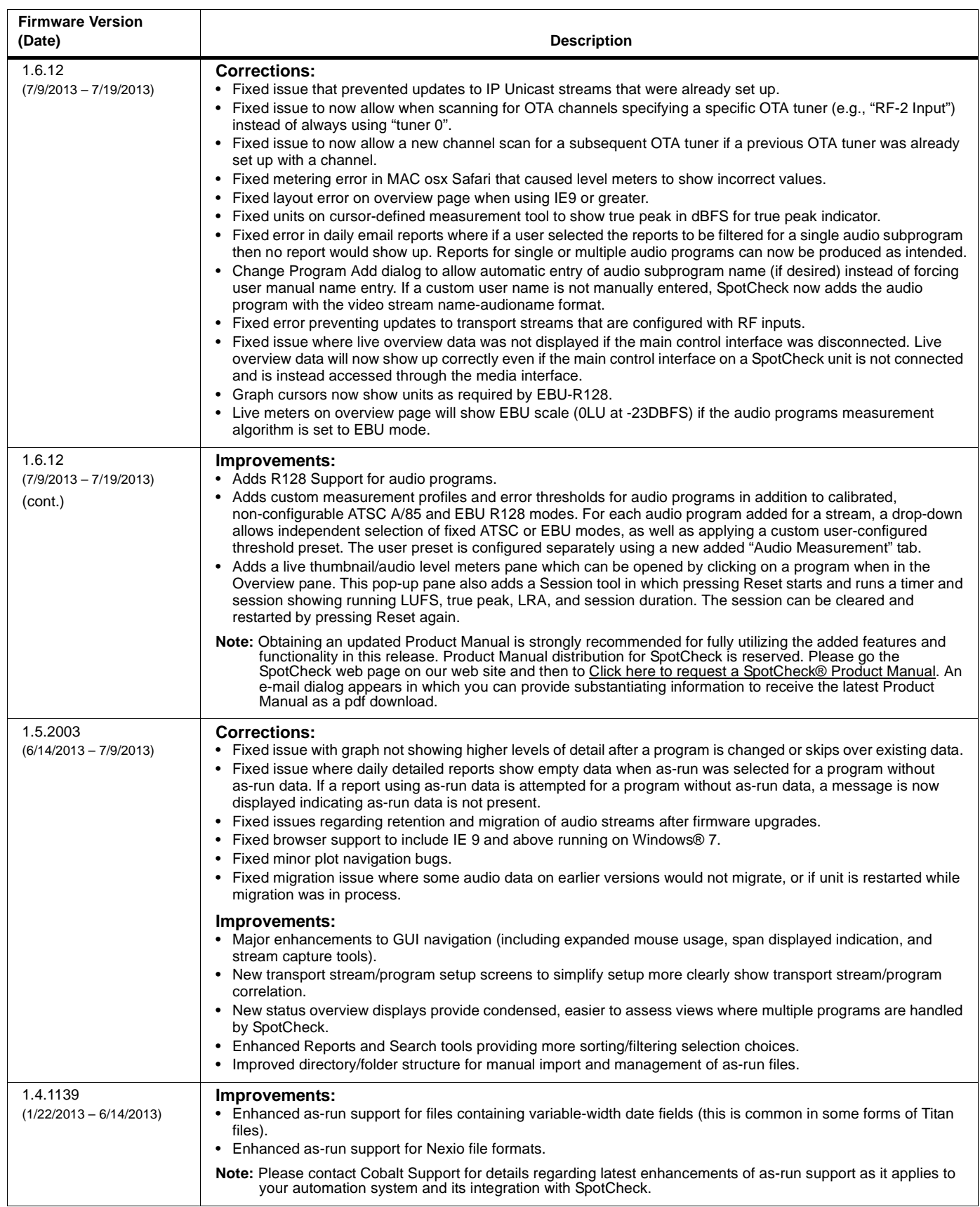

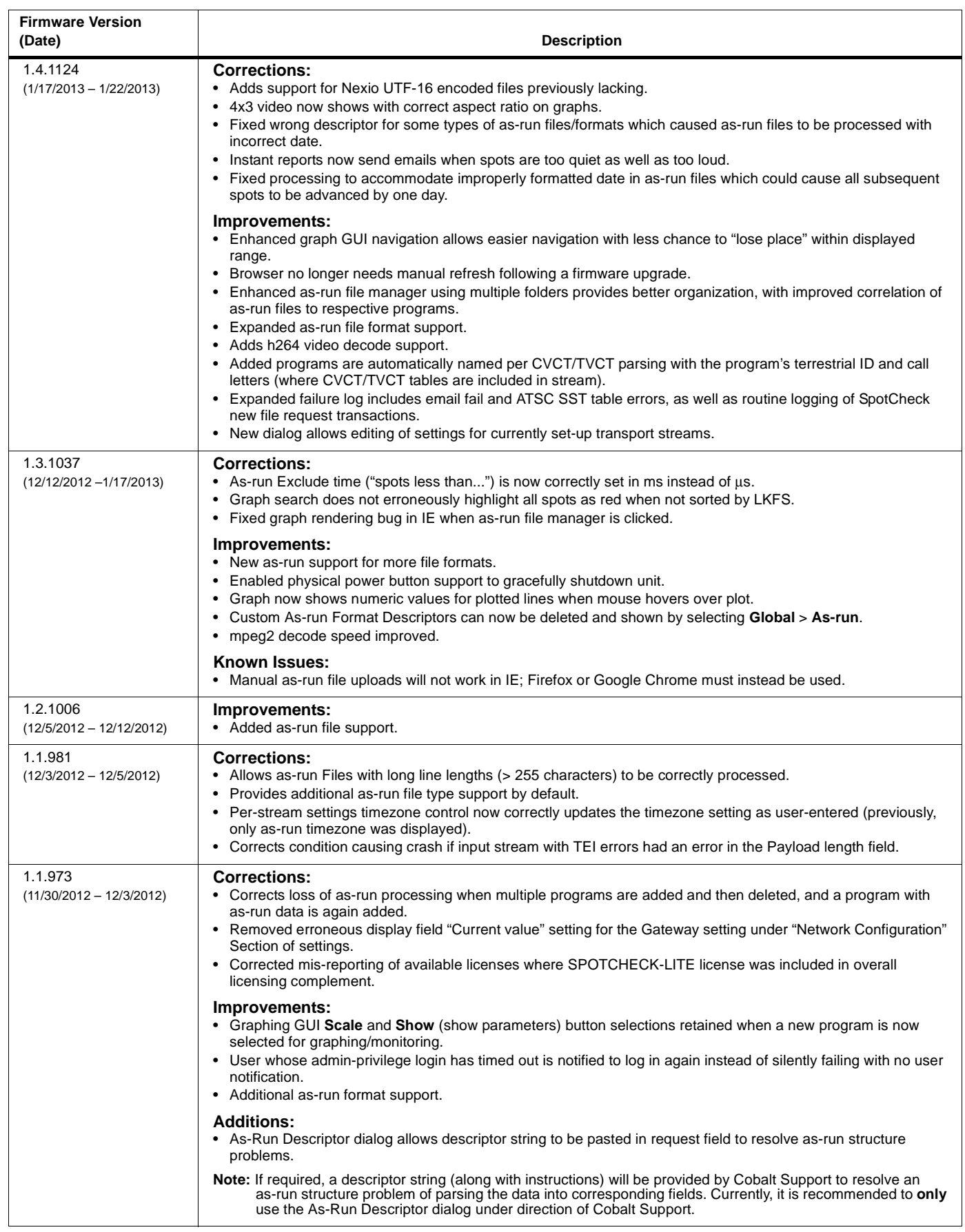